$\Box$ 

l VI Œ

## *Wie füge ich zu meiner Taskleiste ein Programm Verknüpfung?*

Diese Beschreibung gilt für Windows 10 und 7 am Beispiel des Program **Paint** (ein Zeichenprogramm).

## **Schritt 1:**

Öffnen Sie Start-Menü durch klicken auf Start-Symbol unten Links (hier Rot markiert):

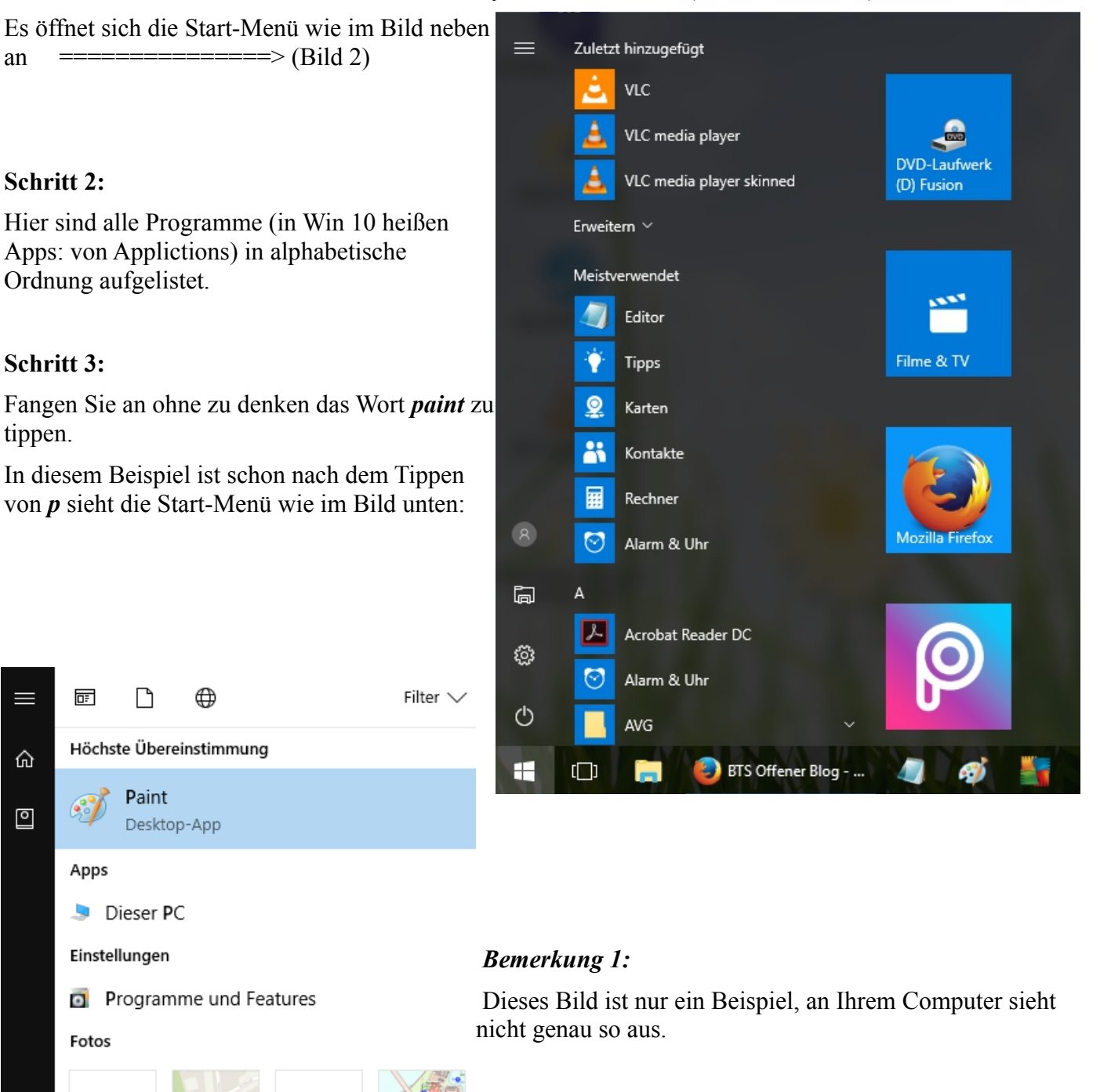

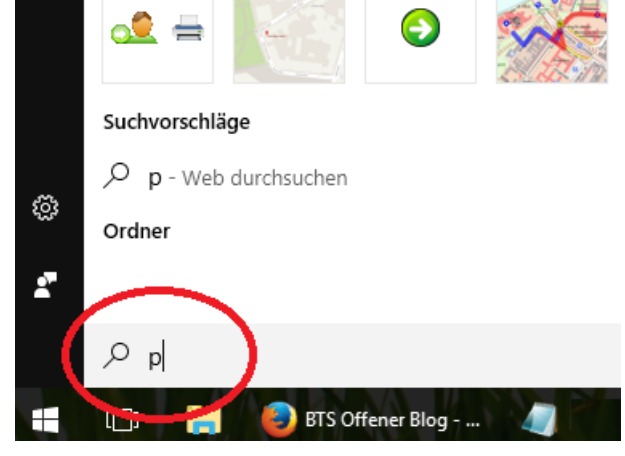

Wenn Sie mehrere Tausend programme, die mit P beginnen, müssen Sie weiter *a, i, n, t* tippen  $\equiv$ 屙 n ⊕ Filter  $\vee$ Nach dem Sie *paint* fertig getippt haben, sieht die Höchste Übereinstimmung ⋒ *Start-Menü* wie hier: ======= Paint **Schritt 4:** ⊡ Desktop-App Innerhalb des hellblauen Feld klicken Sie mit der Rechte Suchvorschläge Maustaste; es eröffnet sich eine Kontextmenü wie unten zu sehen ist.  $\mathcal{P}$  paint - Web durchsuchen Paint  $\mathbf{e}^{\mathbf{e}}$ Desktop-Ar Als Administrator ausführen Suchvorschläge Speicherort öffnen  $O$  paint - Web  $\sqrt{}$ An "Start" anheften An Taskleiste anheften **Bemerkung 2:** Wenn Sie statt obiges Bild, das untenen angegebenes Bild sehen: Paint හූ ===>> Desktop-Aj Als Administrator ausführen Dann hatte Suchvorschläge ż. Speicherort öffnen Sie schon O pai - Web du Von "Start" lösen ein Mal das  $\varphi$  paint Symbol an Von Taskleiste lösen Taskleiste H **BTS** Offener Blog Screenshots  $\Box$ plaziert haben, oder hat Morris es für Sie erledigt! Programme (22) -**Bemerkung 3: A** Paint Auf Windows 7 sieht das Bild eringfügig anderes wie folgt:  $\triangle$  VLC media player © AVG PC TuneUp ========> Systemsteuerung (196) Problembehandlung Programme und Funktionen RemoteApp- und Desktopverbindungen **Bemerkung 4:** In windows 10 brauchen Sie für *Screenshot* nicht die *<Strg>-Taste*, es recht nur die Taste *<Druck>.*

Weitere Ergebnisse anzeigen

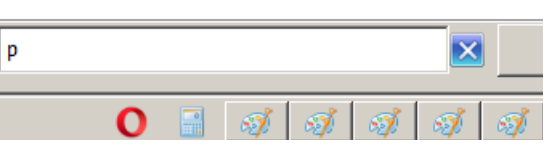